# How To : Laser Cut

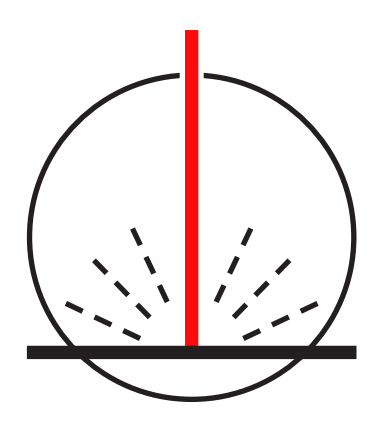

# Using Adobe Illustrator

#### Step 1 - Create Outlines

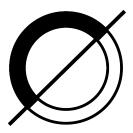

Convert all text and fonts to an outline or are converted to paths.

Type > Font > Create Outlines

# Step 3 - Open Letters

P

Remember that the middle islands of CUT letters will fall out. Create bridges between the exterior of the letter and the interior island.

#### Step 5 - View Outline

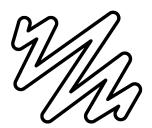

To see your vectors and how the laser cutter will view your file, look at the outline view.

View > Outline

# Step 7 - Save As SVG

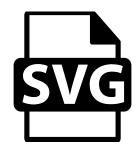

Save your files as an .svg. You will send the .svg filed to the laser cutter to print!

File > Save As....svg

#### Step 2 - Close Shapes

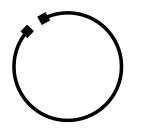

Make sure all CUT and ETCH paths are closed and continuous. If they are not, the shape may not CUT/ETCH properly.

# Step 4 - Delete Duplicates

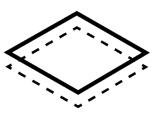

Check that there are no duplicate vector strokes stacked on one another. If you do not remove them, the laser will trace these twice.

# Step 6 - Organize Layers

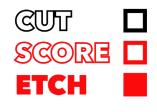

Make a layer for each job the laser will perform (CUT, SCORE, ETCH). Make each object for the specific job a different color. **(See Example)** 

If you have additional questions, please contact

Mr. Grout - jgrout@apis.seoul.kr Mr. Jones - lee.jones @apis.seoul.kr Mr. Kievit - nkievit@apis.seoul.kr